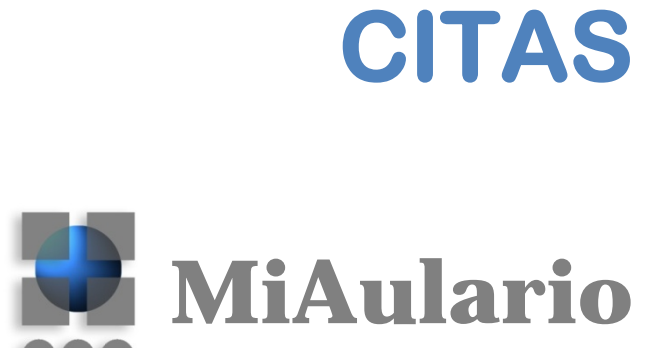

DOO

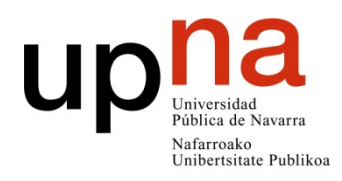

Centro Superior de Innovación Educativa Hezkuntza Berrikuntzaren Goi Mailako Ikastegia

# **CITAS**

Qué es Citas Casos de uso Añadir la herramienta al sitio Cómo funciona Tipos de reuniones Crear una reunión Editar una reunión/Modificar Otra ayuda externa

# **Qué es Citas**

Es una herramienta integrada en MiAulario que permite crear eventos dentro de un sitio para que los participantes de ese sitio se puedan inscribir con un simple clic. Esta herramienta viene a ofrecer una alternativa online a la hoja de papel en la puerta de la clase donde los alumnos escriben sus nombres para apuntarse a eventos.

# **Casos de uso**

En general, esta herramienta sirve para proponer citas o reuniones en general, algunos ejemplos concretos podrían ser los siguientes:

- ‐ Presentaciones en clase donde los alumnos deben explicar sus trabajos, cada uno dispone de varios minutos en el tiempo total de la clase. Los alumnos reservan sus turnos con antelación.
- ‐ Tutorías. Los alumnos reservan hora en las franjas horarias propuestas por el docente.
- ‐ Prácticas. Los alumnos se apuntan en las franjas horarias disponibles.
- Reuniones en grupo de equipos de investigación.

# **Añadir la herramienta al sitio**

Para añadir la herramienta haremos como cualquier otra herramienta de MiAulario, vamos a *Configuración > Editar herramientas*, ahí la seleccionamos en el listado y pulsamos *Continuar* y *Fin*.

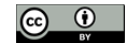

# **Cómo funciona**

El profesor o maintain del sitio de MiAulario genera lo que se llama una *reunión*. Debe indicar algunos datos básicos como el nombre, la hora de inicio, hora de finalización, etc. Puede activar la opción para que se envíe un correo automático avisando a todos los participantes de que hay una nueva *reunión*.

Los participantes del sitio de tipo student o access tendrán conocimiento por medio de ese correo de que hay un nuevo evento y accederán a la herramienta Citas para inscribirse. Si la reunión esta completa nadie mas se podrá inscribir pero podrá apuntarse a la **lista de espera**.

El profesor o maintain recibirá un correo de aviso por cada nueva inscripción, de manera opcional. También podrá apuntar a los participantes de manera manual si lo prefiere.

# **Tipos de reuniones**

Hay tres tipos de *reuniones*:

- ‐ Reuniones abiertas
- ‐ Intervalo simple
- ‐ Intervalo múltiple

**Reuniones abiertas**: No es necesario inscribirse, el usuario que quiera participar asiste directamente al lugar y hora indicado.

**Intervalo simple**: Esta reunión es de una sola franja horaria, se genera una lista de asistentes modificable por el instructor, y se puede limitar el número de asistentes.

**Intervalo múltiple**: Esta reunión contiene varias franjas horarias a las que apuntarse, por ejemplo, el evento es el día 4 de febrero de 10:00 a 12:00, y contiene 12 intervalos de 10 minutos cada uno a los cuales se apuntan los participantes. Los intervalos pueden ser creados automáticamente con idéntica duración o bien pueden ser definidos manualmente para generar intervalos de duración diferente. Se puede definir el número máximo de asistentes para cada intervalo.

### **Crear una reunión**

Para crear un nueva reunión hay que pulsar el botón del menú superior **Añadir** y rellenar todos los campos de **Título**, **Organizador**, **Ubicación**, **Categoría**, **Descripción**, **Hora de inicio**, **Hora de fin**, etc., por lo menos rellenar los campos imprescindibles, que están marcados con asterisco.

- ‐ En el campo **Frecuencia de la reunión** se puede asignar una periodicidad a la reunión o se puede dejar como una evento único que no se va a repetir.
- ‐ El campo **Asistencia** activado nos creará una especie de 'hoja de asistencia' que podemos usar para marcar las personas que se han presentado al evento, o incluso lo podemos imprimir para llevar el registro en papel.
- ‐ En **Disponible para** podemos hacer que la reunión sea accesible a los participantes del sitio actual o incluso **de otros sitios** de MiAulario en los que participemos como instructor/maintain y donde esté añadida esta herramienta Citas.

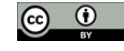

- ‐ **Tipo de reunión**: En los tipos de reunión de Intervalo tenemos que especificar el **máximo de participantes** admitido en cada intervalo así como el **número de intervalos**, y la **duración** estimada de cada uno de ellos.
- ‐ En la siguiente página tenemos mas ajustes para configurar:
	- o **Mostrar nombres de participantes**: hace que los participantes vean los nombres de otros participantes.
	- o **Recibir notificaciones**: por cada inscripción se envía un correo los *coordinadores* de la reunión.
	- o **Coordinadores de reunión**: Además del usuario actual que está generando la reunión, se pueden añadir mas *coordinadores* de reunión de entre los instructores/maintain del sitio.
	- o **Disponibilidad de anunciar**: Esta opción hace que se envíe un correo avisando de la creación de la nueva reunión. Se puede elegir enviar a todos los participantes o a los coordinadores solamente.
	- o **Ajustes de notificación por defecto:** Activa la opción de **Notificación por correo** para que siga activa por defecto más adelante en el caso de que se modifique la presente configuración.
- ‐ **Otros ajustes por defecto:**
	- o **Permitir lista de espera:** Crea lista de espera para los casos en que las plazas de la reunión o del intervalo se han completado.
	- o **Permitir añadir comentario:** Durante la inscripción los usuarios pueden dejar comentarios.
	- o **Modo de entrada ID de usuario:** El coordinador podrá añadir participantes a la reunión, para ello solo necesita añadir el Identificador de usuario de esos participantes.
	- o **Recordatorio automático:** Un día antes de la reunión se enviará un correo de recordatorio a cada participante.
	- o **Publicar al calendario:** Al activar esta opción se genera un evento en la herramienta **Calendario** del sitio, visible a todos los participantes del sitio.
		- **Aviso**: Si se modifican los ajustes de la reunión desde Citas se modificarán también los datos en el evento de Calendario. Pero esto no sucede a la inversa, por ejemplo, si se cambian las horas de inicio y final en Calendario no se actualizarán en Citas.
	- o **Crear grupos para cada intervalo de tiempo:** Esta opción hace que se generen secciones por cada intervalo de tiempo en la reunión. Los grupos creados se gestionan como el resto en **Secciones** del sitio.
	- o **Máximo de intervalos de tiempo por participantes:** Aquí se especifica el máximo número de participantes que se aceptan para cada intervalo de tiempo en la reunión.

Por último, pulsar el botón de **Publicar** para generar la reunión.

### **Editar una reunión/Modificar**

Al pulsar sobre el título de una reunión entramos a la página "**Detalles de la reunión**", donde se muestran todos los datos de configuración y el listado de los participantes. Si el periodo de inscripción no ha finalizado es posible alterar las inscripciones de los usuarios en esta misma página: podremos inscribir, dar bajas, y alterar la lista de espera, en el caso de que este activada.

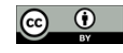

#### **MODIFICAR PARTICIPANTES E INTERVALOS**:

Pulsando sobre el **enlace de la franja horaria** aparecen dos opciones:

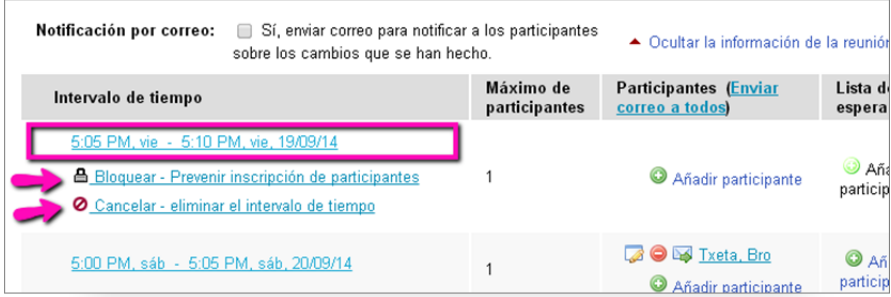

- ‐ **Bloquear ‐ Prevenir inscripciones de participantes**: Esta opción bloquea el intervalo para que ningún usuario pueda inscribirse.
- ‐ **Cancelar – eliminar el intervalo de tiempo: Borra el intervalo:** Se borra el intervalo y se envía un correo a los participantes que se habían inscrito. No se hace un recalculo del tiempo para repartirlo en el resto de intervalos. Es reversible, se puede restaurar el intervalo, no lo borra definitivamente.

En la columna de Participantes, los iconos junto a los nombres de los participantes inscritos ofrecen las siguientes opciones:

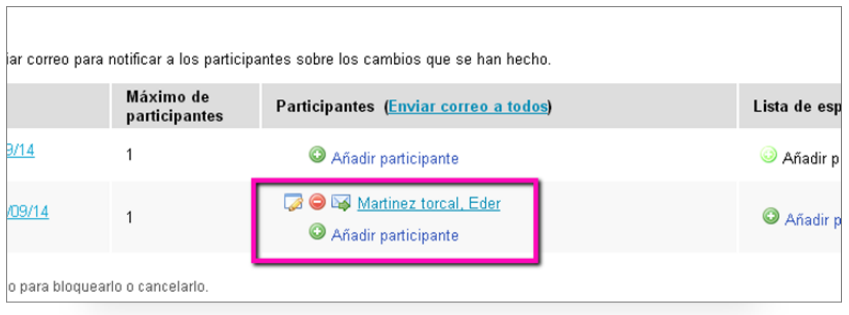

‐ El **icono del lápiz** abre las opciones siguientes:

- o **Mover** al participante a otro intervalo de tiempo
- o **Reemplazar** al participantes por otro de la lista
- o **Intercambiar** al participante por otro inscrito en otro intervalo.
- ‐ El **icono del sobre** abre el correo para enviar un mensaje de correo electrónico.
- ‐ El **icono del círculo rojo** borra al participante del listado
- ‐ El **icono del circulo verde** da opción de inscribir a un participante

#### **MODIFICAR DATOS DE LA REUNIÓN**

Si queremos cambiar algún dato de esta reunión podemos hacerlo pulsando el botón **Modificar** que se encuentra en el menú superior de esta misma página.

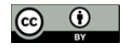

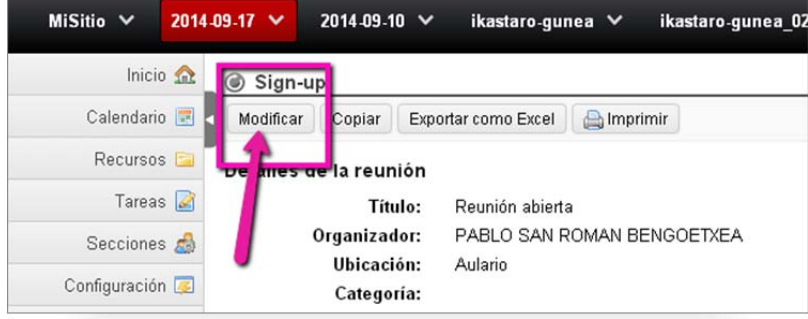

Aquí podremos modificar los datos de título, organizador, ubicación, categoría, descripción, horas de inicio y final, horas de inscripción, permitir lista de espera, recordatorio automático, etc.

Al publicar la reunión después hacer los cambios se envía un correo a los participantes con las modificaciones realizadas, pero previamente hay que activar la casilla de **Notificación por correo** en la página de **Detalles de la reunión**.

Notificación por correo: Sí, enviar correo para notificar a los participantes ▲ Ocultar la información de la reunión sobre los cambios que se han hecho.

### **Otra ayuda externa**

Rutgers http://rci.rutgers.edu/~oirt/sakai/helpdocs2/signup.php

DUKE: CENTER FOR INSTRUCIONAL TECHNOLOGY

http://cit.duke.edu/blog/2011/09/sakai-tips-and-tricks-use-sign-up-to-schedule-office-hours-meetingsand‐presentations‐with‐your‐students/

#### **Videos**

> Yale: https://classesv2docs.yale.edu/cmi/classesv2/my\_workspace/features/video\_scheduling\_offic e\_hours.html > rSmart: https://www.youtube.com/watch?v=ZaGSfsLxb7M > NewYork University ‐ Aurora Collado ‐ https://sas.elluminate.com/site/external/playback/artifact?psid=2014‐07‐ 16.1142.M.4CD7705DA638D1111D50B096325FB9.vcr&aid=113597

Si tienen alguna duda o necesitan más información pónganse en contacto con el Centro Superior de Innovación Educativa en la siguiente dirección de correo: aulariovirtual@unavarra.es

---------------------

---------------------

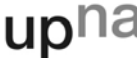

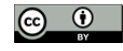